# **Online CSI Management System Quick Start Guide**

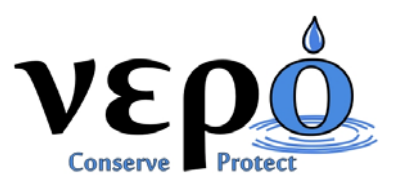

Open a web browser and go to www.vepollc.com. We recommend Internet Explorer 9 or higher, or Google Chrome.

## **Create an Account:**

- 1. In the **CSI Management** menu, click on **Inspector Login**.
- 2. Create a "Master" account using your normal business email address for your User ID and a Password of your choice. The account should be created in the name of the owner/manager. Additional licensed employees should be entered as "sub‐accounts" to the Master account in the **My Account** > **Sub Account Management** menu.

## **Login to Your Account:**

- 1. In the **CSI Management** menu, click on **Inspector Login**.
- 2. Enter your User ID and Password and click on the **Login** button.

#### **Select One of More Participating Water Suppliers:**

- 1. Within your account, click on the **Water Supplier Management** button on the **Account Overview** page or click on **Water Supplier Management** in the menu system.
- 2. Click on the **Unselected** button to work in a participating water purveyor. You may select as many water purveyors as necessary. Click on the **Selected** button to remove your company from a water purveyor.

#### **Register your License(s):**

- 1. Within your account, click on the **License & Insurance Management** button on the **Account Overview** page, or click on **License & Insurance Policies** in the **My Account** menu.
- 2. Submit one or more license numbers and the Vepo staff will verify the license and validate the account.

## **Submit your Insurance if Required:**

- 1. Within your account, click on the **License & Insurance Management** button on the **Account Overview** page, or click on **License & Insurance Policies** in the **My Account** menu.
- 2. Submit the insurance policy number and have your agent email a Certificate of Insurance to insurance@vepollc.com.

## **Submit a CSI Certificate:**

- 1. Within your account, click on **Submit CSI** in the **CSI Management** menu.
- 2. Search to see if a previous inspection for the address already exists within the system.
- 3. If an inspection already exists within the system, click on the **Submit CSI** button to the right of the address to submit a new inspection certificate for the existing address.
- 4. If the inspection is not found within the system, click on the **Start CSI Submission with a New Property Record** button to begin a new inspection for the property location.
- 5. Enter the inspection results and click on the Continue to the **Cross Connection Details** button.
	- a. If a previous inspection has been performed and the backflow assemblies have been associated with the property, click on the **Import Details** button.
	- b. If no backflow assemblies have been associated, click on the **Add Cross Connection Details** button and follow the prompts to add an assembly to the property location.
- 6. Click on the **Complete Submission** button at any time to submit the inspection certificate into the system.

## **Checkout:**

- 1. The inspection certificate will not appear in the system until you complete the payment process. Within your account, click on the **Checkout** button on the **Account Overview** page or click on **Checkout** in the menu system.
- 2. Check off which inspections you wish to submit and click on the **Update** button.
- 3. Enter your payment information and click on the **Complete Payment** button if necessary.